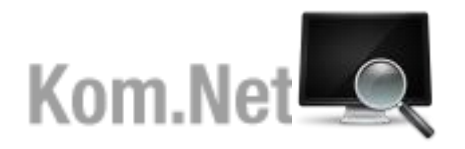

**Web aplikacija za korisnike GKP Komunalac d.o.o.**

# Upute za korištenje

Siječanj 2014.

### **1. Prijava u Kom.Net**

U sustav Kom.Net se prijavljujete na početku rada sa aplikacijom. Potrebno je unijeti Vaše korisničko ime i lozinku. U slučaju da dolazite prvi puta na Kom.Net stranice, prethodno se je potrebno registrirati.

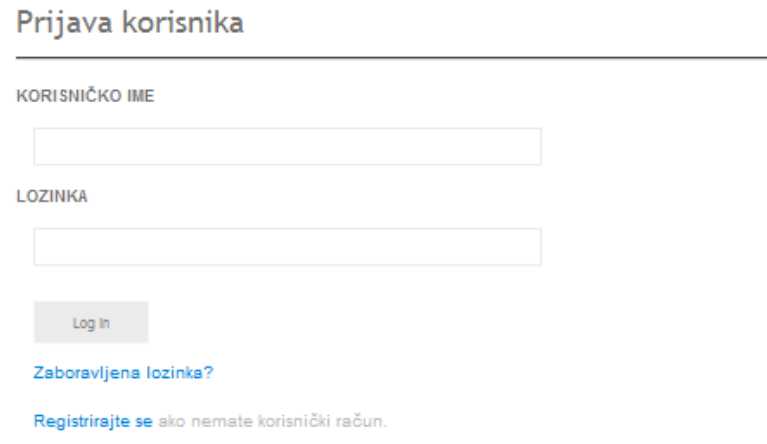

# **2. Zaboravljena lozinka**

U slučaju da ste registrirani korisnik Kom.Net aplikacije, a ne možete se sjetiti Vaše lozinke, odaberite opciju "Zaboravljena lozinka?". Upišite Vašu e-mail adresu koju ste koristili prilikom registracije i nova lozinka će vam biti poslana na istu.

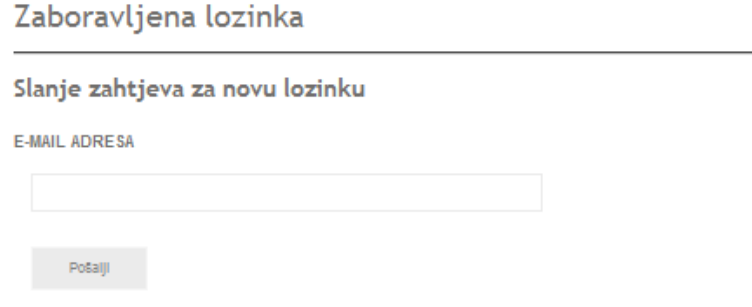

# **3. Registracija**

Ako niste korisnik Kom.Net aplikacije, prvo morate stvoriti Vaš korisnički račun. Da bi se registrirali potrebno je unijeti sljedeće informacije: naziv platitelja i poziv na broj kako je ispisano na nekoj od uplatnica, željeno korisničko ime i lozinku kojim ćete se prijavljivati u aplikaciju, adresu elektroničke pošte i broj telefona ili mobilnog uređaja. Nakon što unesete potrebne informacije potrebno je prihvatiti uvjete korištenja usluge Kom.Net, te odabrati opciju "Registriraj" kako bi završili postupak registracije.

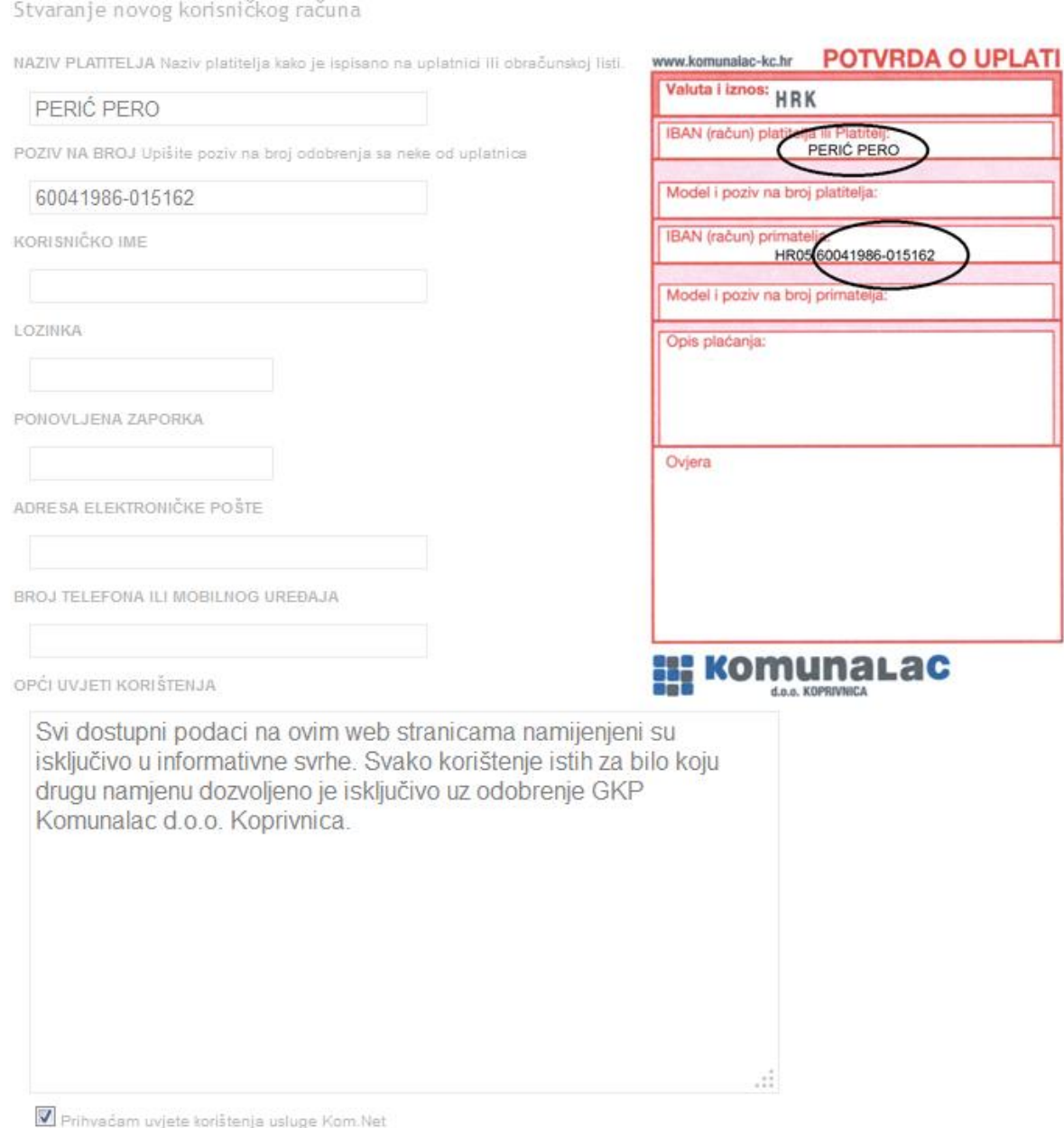

Registracija

Kom.Net aplikacija se sastoji od četiri pregleda: Očitanja (Očitanja i obračun), Promet (Zaduženja i uplate), Korisnički račun (Promjena podataka) i Helpdesk (Prijava kvara).

# **4. Očitanja**

U pregledu očitanja i obračun prikazuju se sva očitanja korisnika u prethodnom razdoblju (datum zadnjeg očitanja, serijski broj brojila, vrsta očitanja i stanje brojila kod očitanja), tabličnim i grafikonskim prikazom.

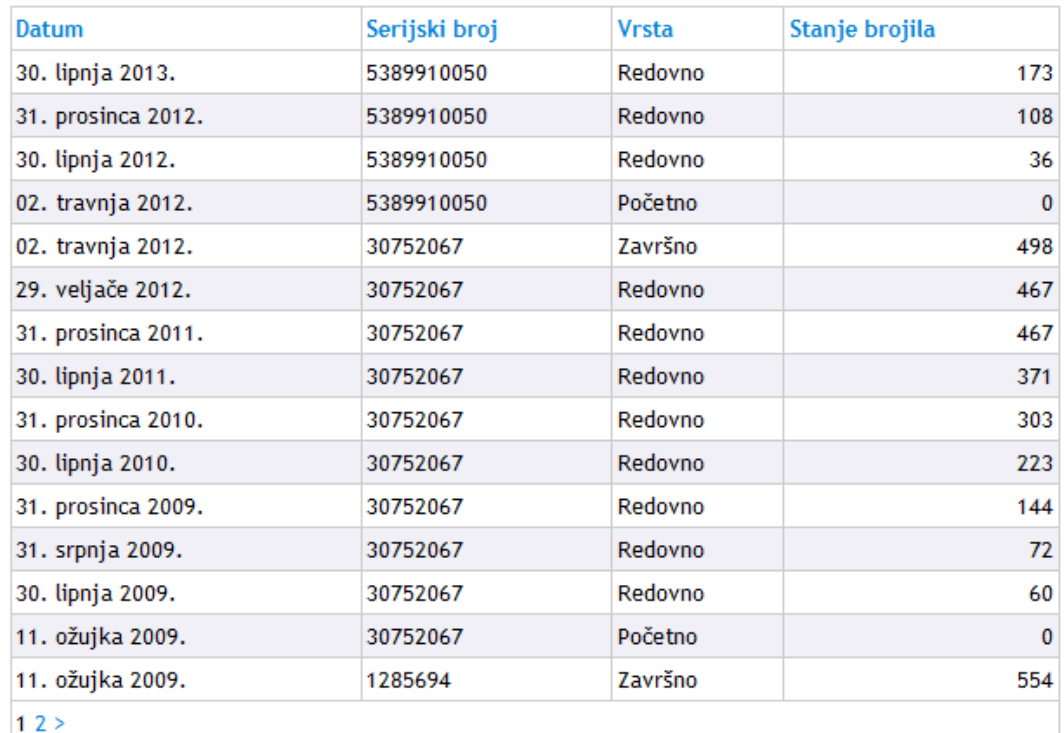

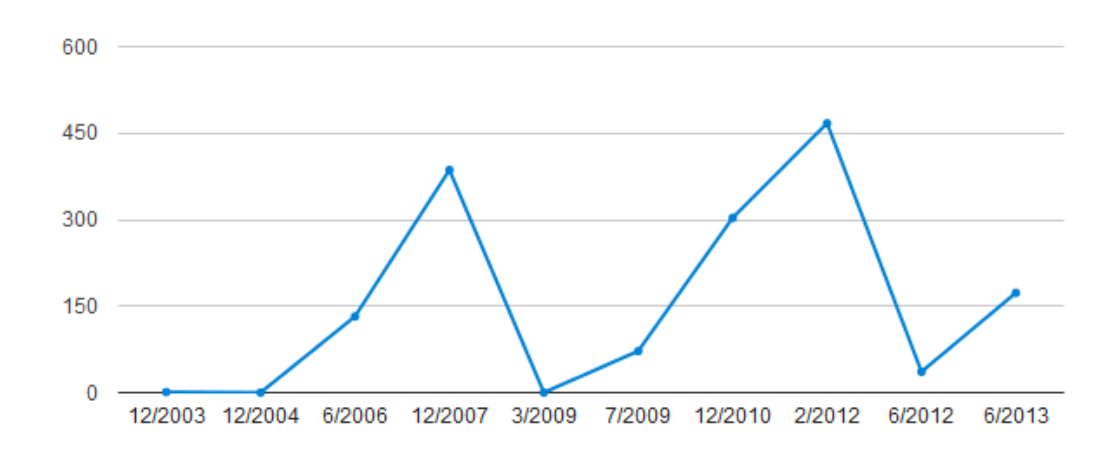

Također je priložena forma kojom se izračunava potrošnja. Dovoljno je unijeti novo stanje brojila te odabirom opcije "Izračunaj" prikazuje se informativni obračun potrošnje koji se može preuzeti u PDF formatu.

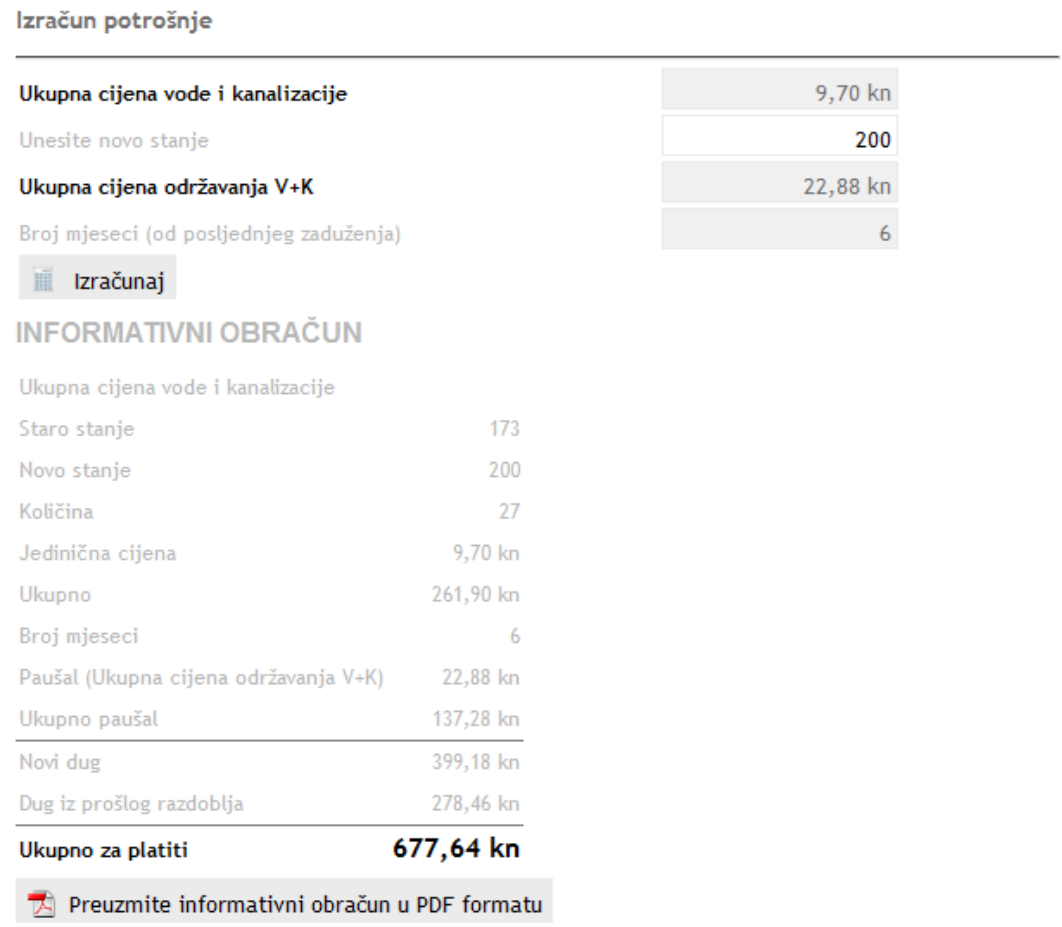

### **4.1. Prijavljeni korisnik**

S desne strane pregleda prikazani su podaci prijavljenog korisnika (korisničko ime, naziv korisnika, e-mail).

#### **4.2. Osoba i prodajno mjesto**

Na padajućim izbornicima biranjem osobe, a zatim pripadajućeg prodajnog mjesta izlistava se pregled očitanja za izabranu osobu, tj. prodajno mjesto.

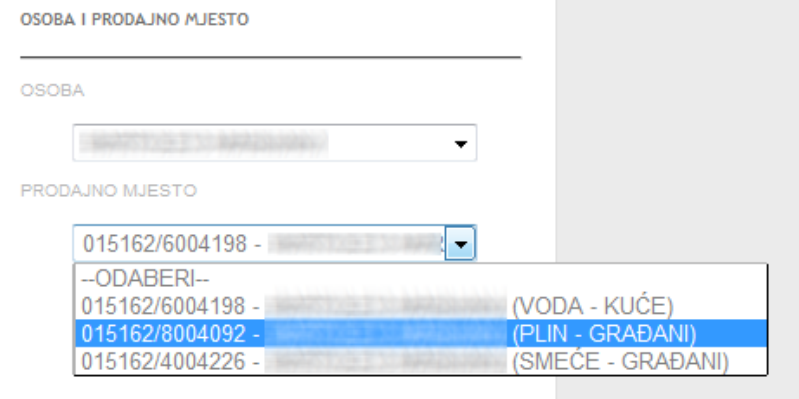

### **4.3. Prijava očitanja brojila**

Putem priložene forme moguća je prijava potrošnje brojila. Potrebno je unijeti stanje brojila, serijski broj brojila i napomenu (npr. datum očitanja, razlog, itd.), te odabrati opciju "Unesi" kako bi završili postupak prijave očitanja brojila.

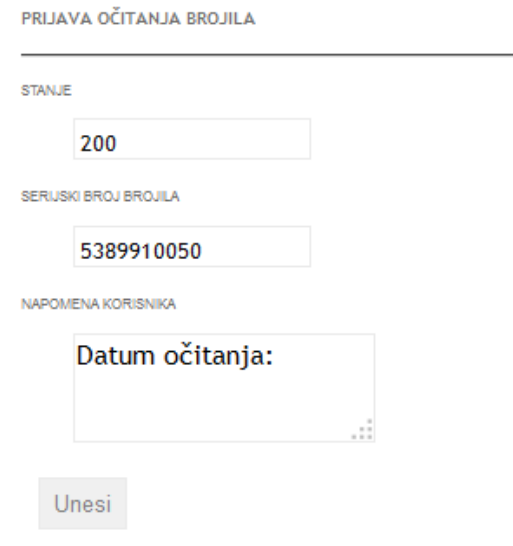

# **5. Promet**

U pregledu zaduženja i plaćanja nalaze se sva zaduženja korisnika i sve uplate korisnika za prethodno razdoblje, te ukupni saldo korisnika na današnji dan. Pretplata znači da je korisnik preplatio ukupni iznos stvarne potrošnje, a dug da je dužan doplatiti do iznosa stvarne potrošnje.

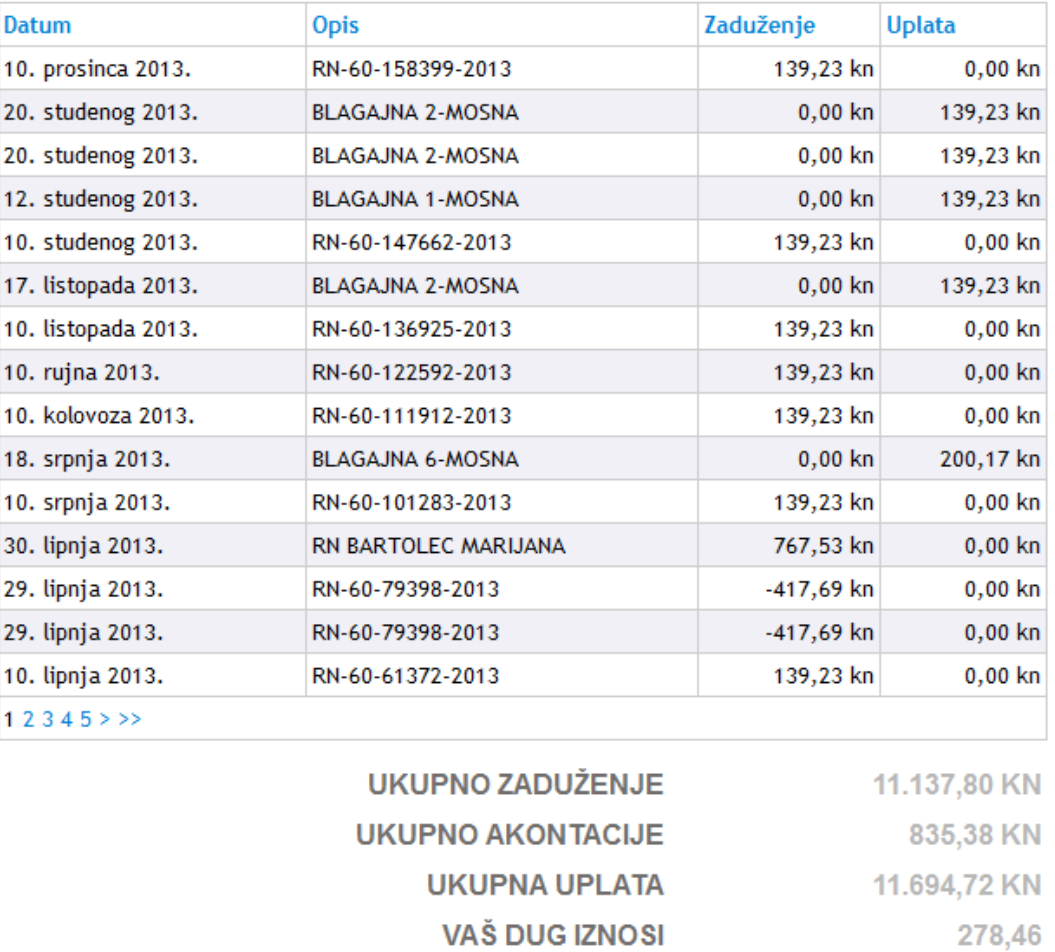

### Također je priložen grafikon koji prikazuje stvarna zaduženja i uplate za prethodno razdoblje.

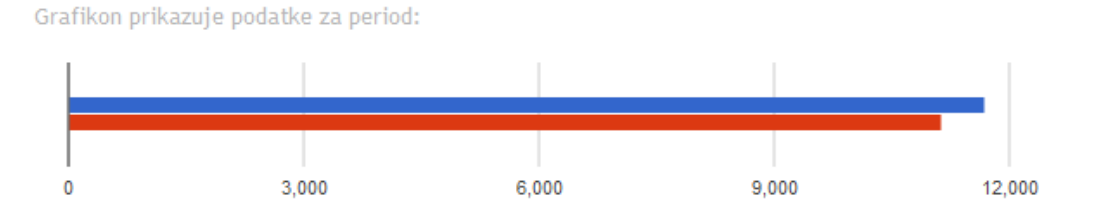

### **5.1. Osoba i prodajno mjesto**

Na padajućim izbornicima biranjem osobe a zatim pripadajućeg prodajnog mjesta izlistava se pregled zaduženja i plaćanja za izabranu osobu, tj. prodajno mjesto.

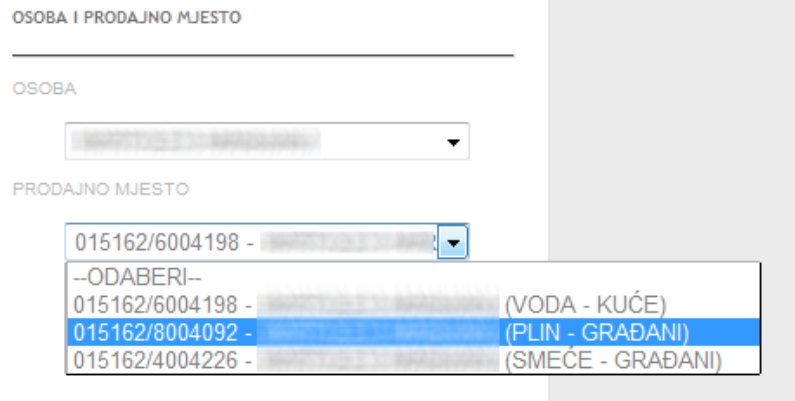

### **6. Korisnički račun**

U pregledu korisnički račun moguće je promijeniti podatke za pristup i pregledavanje sadržaja Kom.Net aplikacije.

Odabirom opcije promjena zaporke moguće je promijeniti lozinku za pristup aplikaciji.

Isto tako moguće je birati broj pokazanih podataka na stranici (15, 25, 50, 75), razdoblje prikazanih podataka (tekuća godina, sve godine), prikaz akontacija (da, ne) i broj prikazanih poruka po stranici (15, 25, 50, 75).

#### **6.1. Partneri korisnika**

Kod partnera korisnika prikazani su svi pridruženi poslovni partneri. Kako biste dodali novog partnera korisnika potrebno je odabrati opciju "Dodavanje poslovnog partnera", a želite li izbrisati poslovnog partnera potrebno je odabrati opciju "Ukloni".

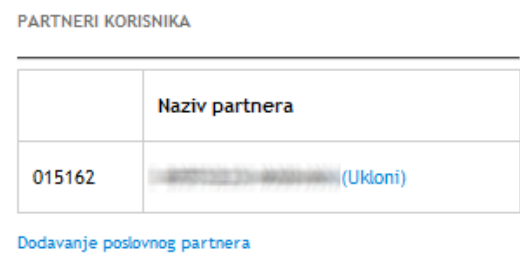

Kod pridruživanja poslovnog partnera upisuje se naziv poslovnog partnera i poziv na broj na jednak način kao kod registracije, tj. kako je ispisano na nekoj od uplatnica.

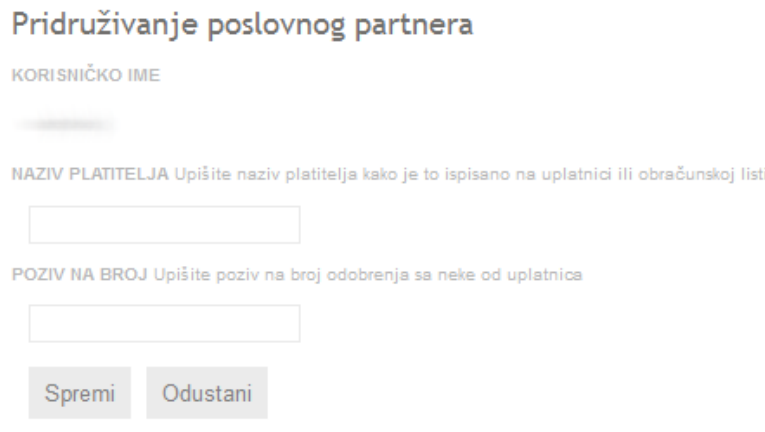

# **7. Helpdesk**

U pregledu korisnička podrška prikazuju se prijave problema za korisnika.

Na padajućem izborniku potrebno je izabrati osobu kako bi se izlistao pregled prijava problema za izabranu osobu.

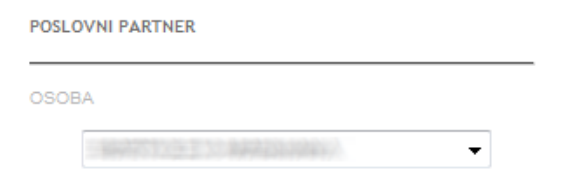

Kako biste unijeli novu prijavu problema potrebno je odabrati opciju "Unos nove prijave".

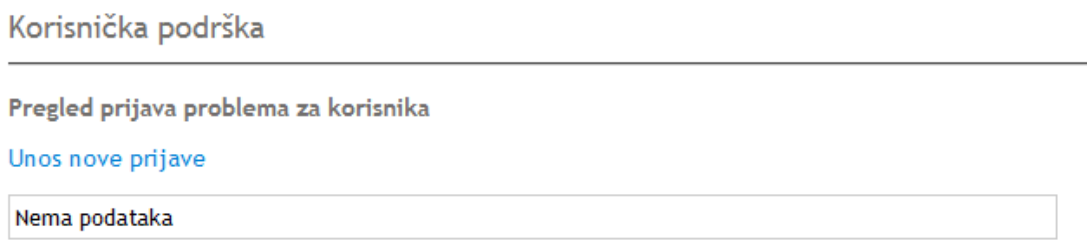

#### **7.1. Kreiranje prijave**

Nakon odabira opcije "Unos nove prijave" prikazuje se forma kojom se kreira prijava za korisnika.

Potrebno je opisati kvar, zatim na padajućim izbornicima izabrati prodajno mjesto i sustav za koji prijavljujete kvar, unijeti adresu elektroničke pošte, izabrati prioritet ovisno o hitnosti, te odabrati opciju "Unesi" kako bi završili postupak kreiranje prijave.

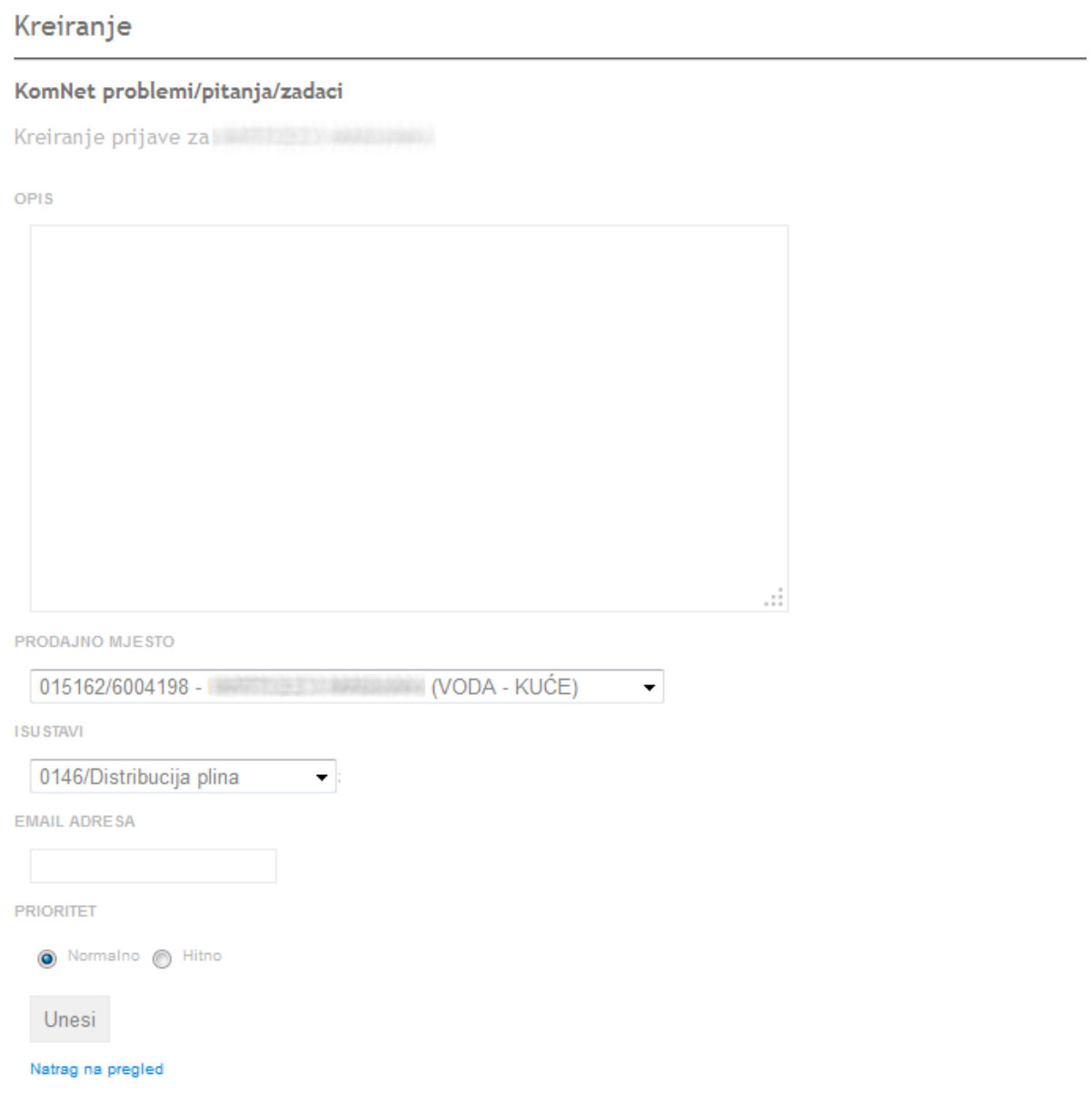

# **8. Odjava**

Radi tajnosti Vaših podataka, odjavite se prije zatvaranja web preglednika.